## DOCULIVERY

## **Quick-Start Guide**

This guide provides you with the basic quick-start information needed to log in and access your electronic documents in no time at all. The instructions below highlight the steps for logging into the Doculivery system with a unique User ID and Password to access your online pay stubs and setup notification options with just a few quick clicks!

## **Getting Started**

- Point your internet browser to the following url: www.Doculivery.com/Systems3000-woboe
- 2. Enter your User ID. 1

Your USER ID is:

The first letter of your first name plus your last name plus your Employee ID.

3. Enter your initial Password. 2

Your initial PASSWORD is: Your Employee ID.

- 4. Click the Log In button. 3
- 5. Once you have logged in, follow the on-screen instructions to setup your security questions.
- 6. Once logged in, you will see the main screen which is organized by tabs. Click on the Pay Stubs tab 4 to see a list of all pay dates for which you have a pay stub. To see the entire pay stub for a particular date click on the view icon in the Click To View column on the left side of the screen.

## **Setting Up Notification Options (Pay Stubs & Messages)**

Click on the Pay Stubs tab 4, or Messages tab 7.
On the right side of the screen, select the appropriate bar 6 to setup email or text message notifications.

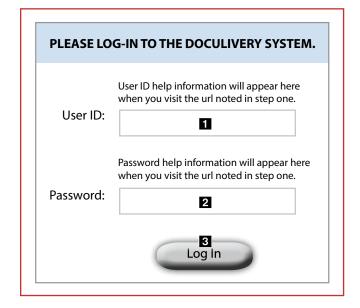

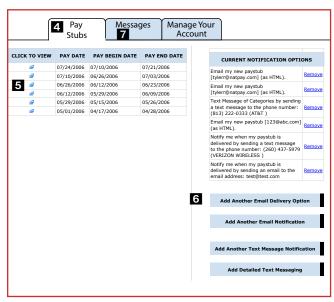